## avintos PM configurator<br>win a few steps to the right valve» «in a few steps to the right valve»

### avintas

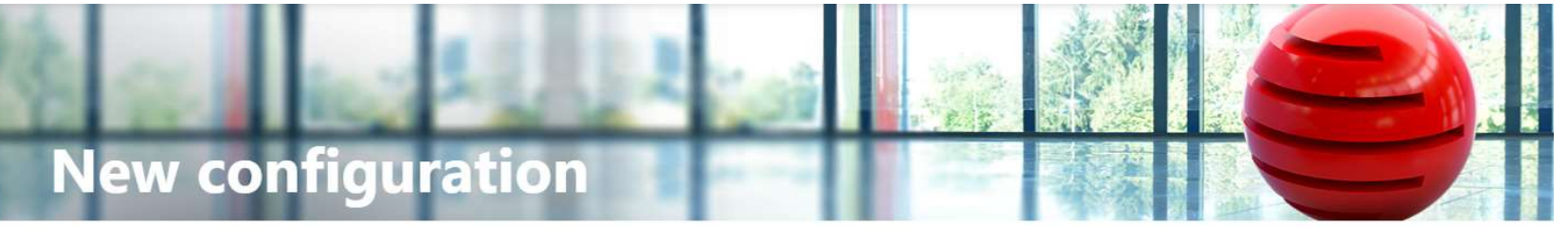

### Login

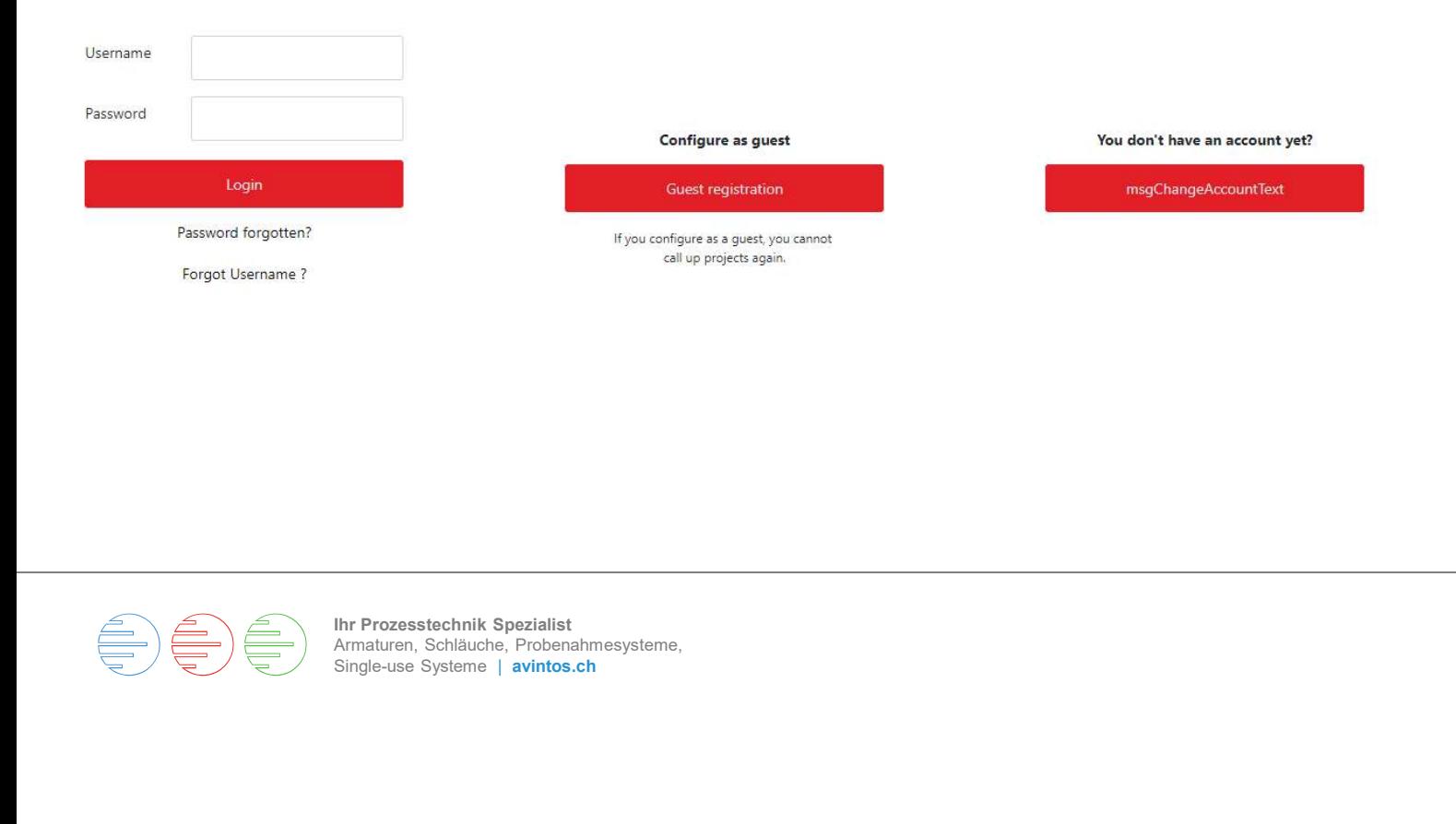

1. Registration<br>You can do your configuration<br>anonymously as a guest. In this<br>case, your projects will not be<br>saved and you will not be able to You can do your configuration anonymously as a guest. In this case, your projects will not be saved and you will not be able to place an order.

Configuration data and drawings can be downloaded.

We recommend that you register so that you can access to your saved projects at any time. To order the configured valve directly online, you must be registered.

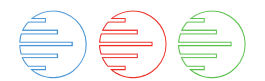

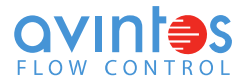

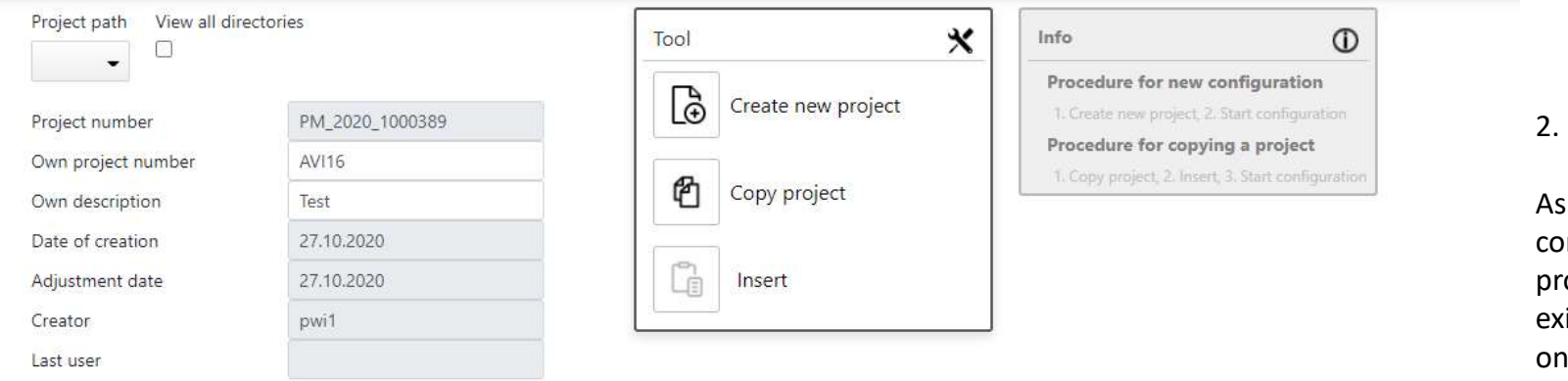

► Einträge anzeigen 10

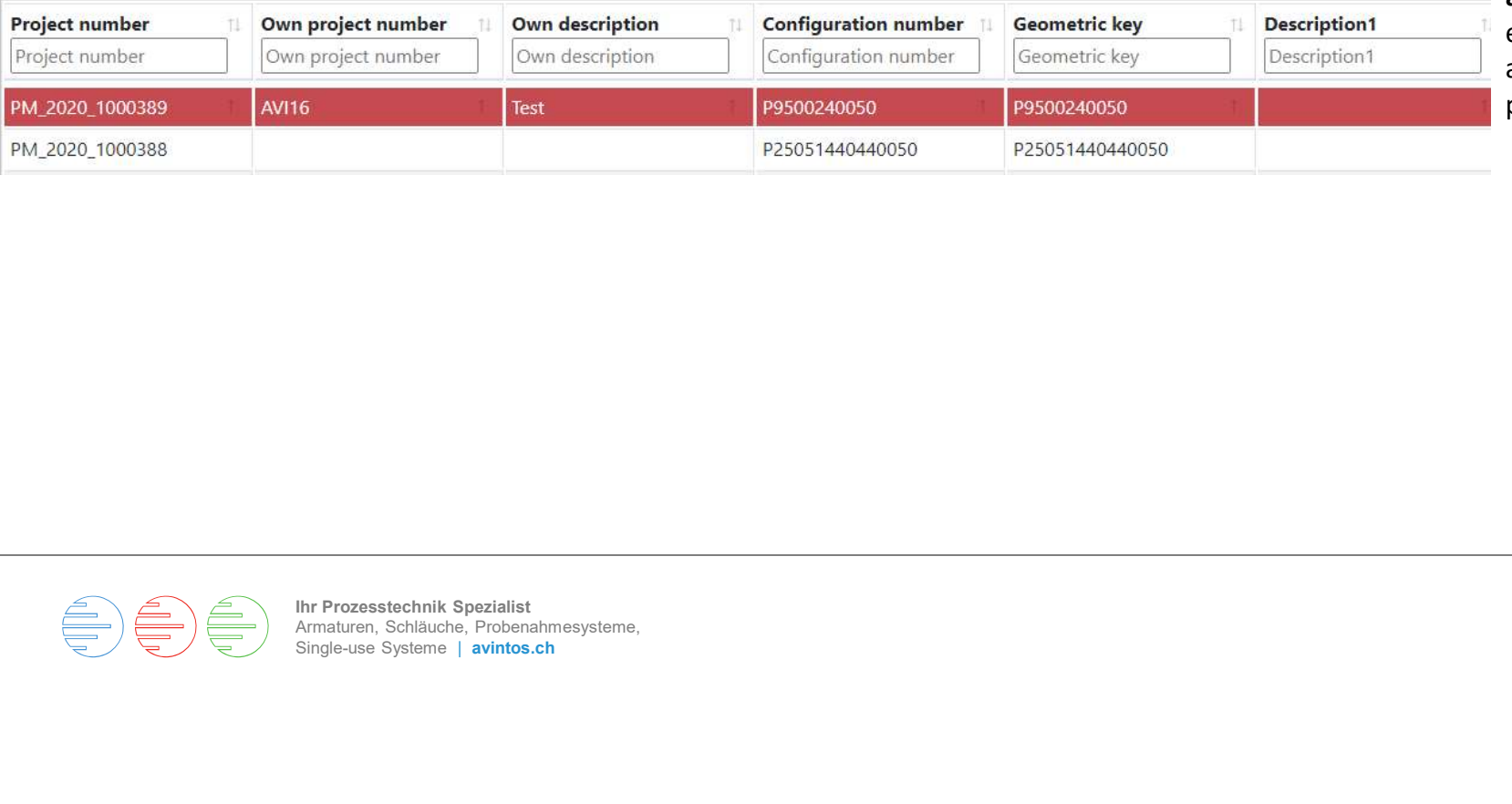

### 2. Project database

a registered user, your onfigurations are saved in the roject database. You can open an isting project or create a new he.

In the box « Own Project number 2. Project database<br>As a registered user, your<br>configurations are saved in the<br>project database. You can open an<br>existing project or create a new<br>one.<br>In the box **« Own Project number**<br>and Own description », you can<br>enter enter your project information for a faster search. Enter the text and press the green check mark.

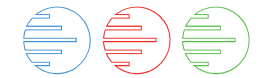

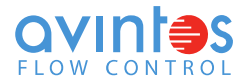

### **Products**

### **Ball Valves**

3. New configuration

By clicking on the picture, select the ball valve you wish to configure.

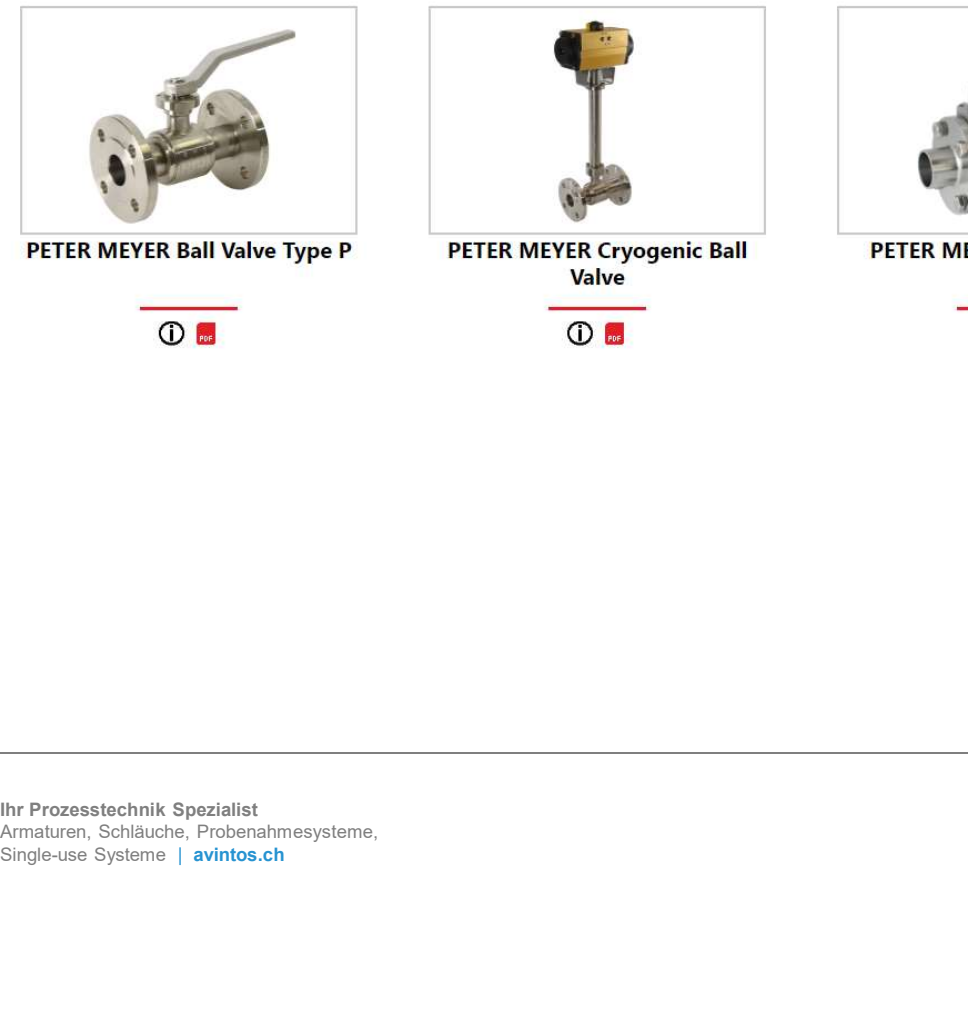

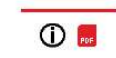

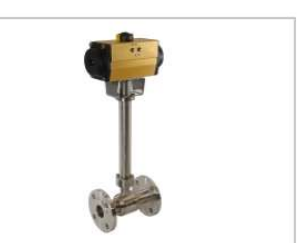

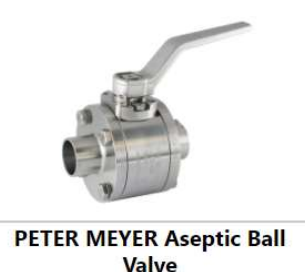

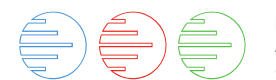

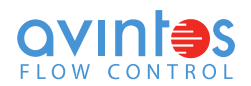

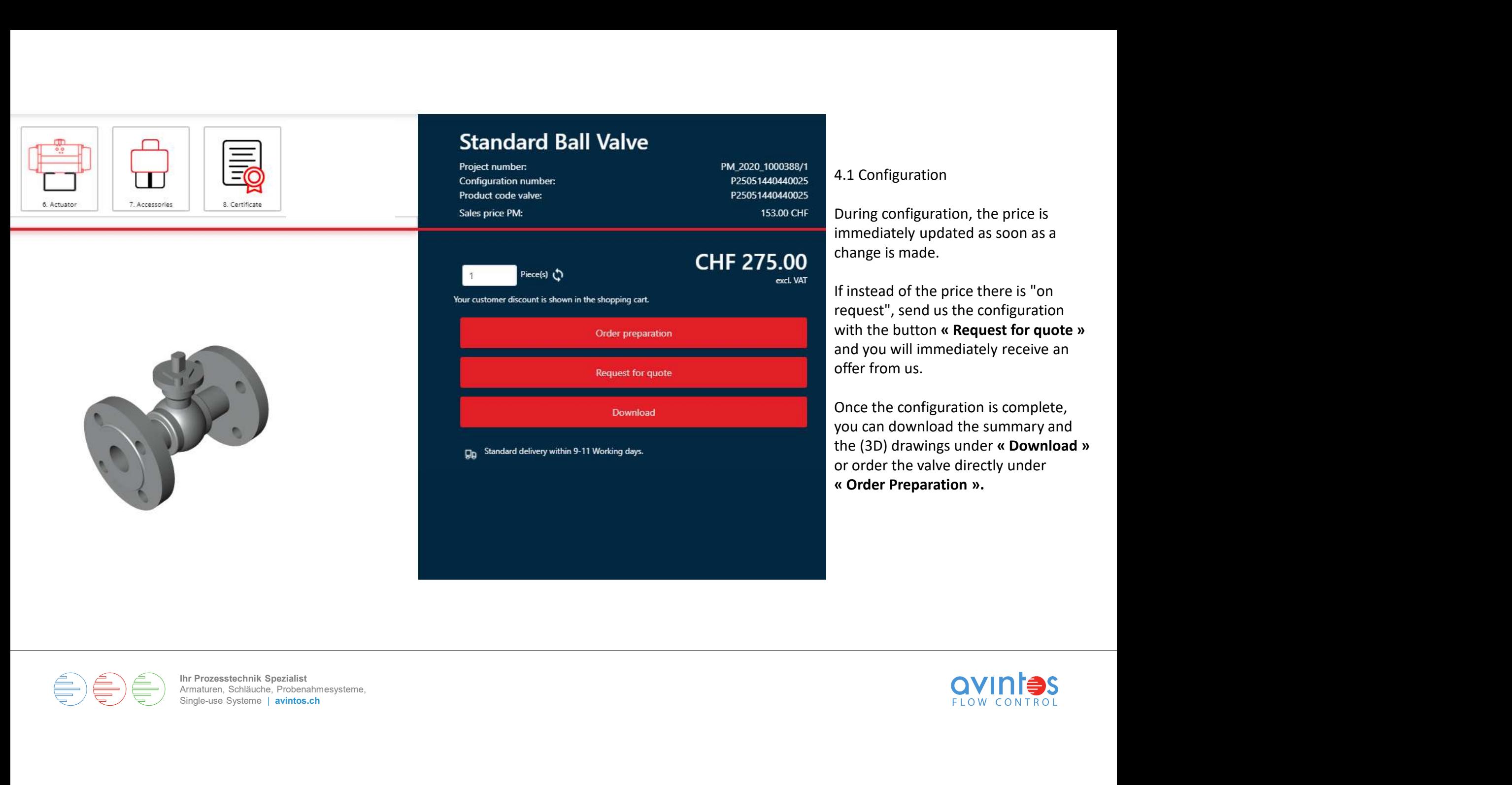

 $\begin{picture}(40,40) \put(0,0){\line(1,0){10}} \put(15,0){\line(1,0){10}} \put(15,0){\line(1,0){10}} \put(15,0){\line(1,0){10}} \put(15,0){\line(1,0){10}} \put(15,0){\line(1,0){10}} \put(15,0){\line(1,0){10}} \put(15,0){\line(1,0){10}} \put(15,0){\line(1,0){10}} \put(15,0){\line(1,0){10}} \put(15,0){\line(1,0){10}} \put(15,0){\line(1$  $\triangleq$ 

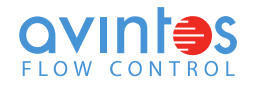

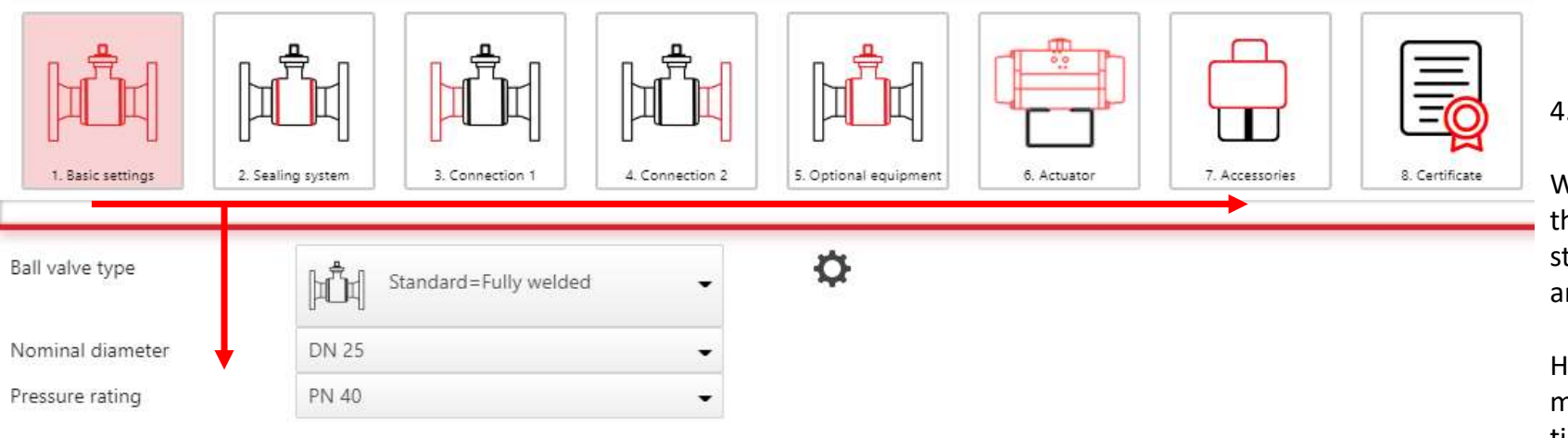

### 4.2 Configuration

We recommend that you go through the different menus step by step from left to right and work from top to bottom.

However, you can access any menu and adjust the data at any time.

Step 1 Basic settings

Selection of type, nominal diameter and nominal pressure.

In the lower part, the technical data of the configuration are displayed, if the box is marked.

Ihr Prozesstechnik Spezialist Armaturen, Schläuche, Probenahmesysteme,<br>Single-use Systeme | **avintos.ch** Ihr Prozestechnik Spezialist<br>Armsturen, Schläuche, Probenshmesysteme,<br>Kingle-use Systeme | avintos.ch<br>Kingle-use Systeme | avintos.ch

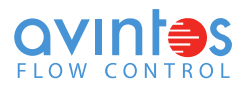

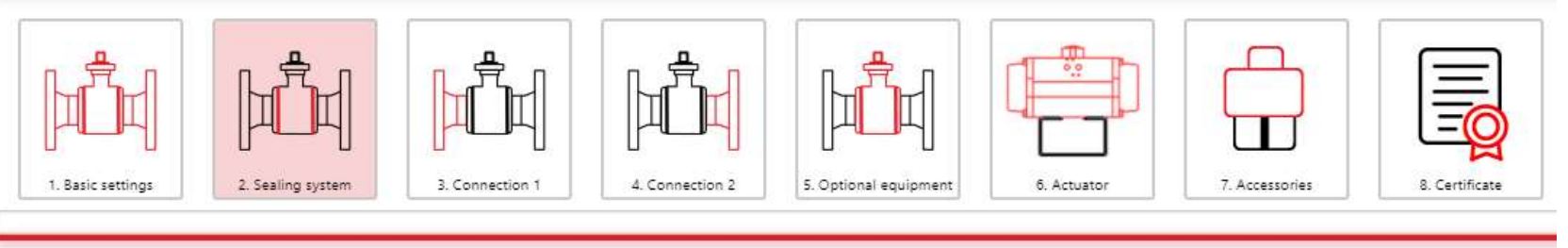

Selection via medium database  $\Box$ 

 $\odot$ Ö

### **Operating parameters**

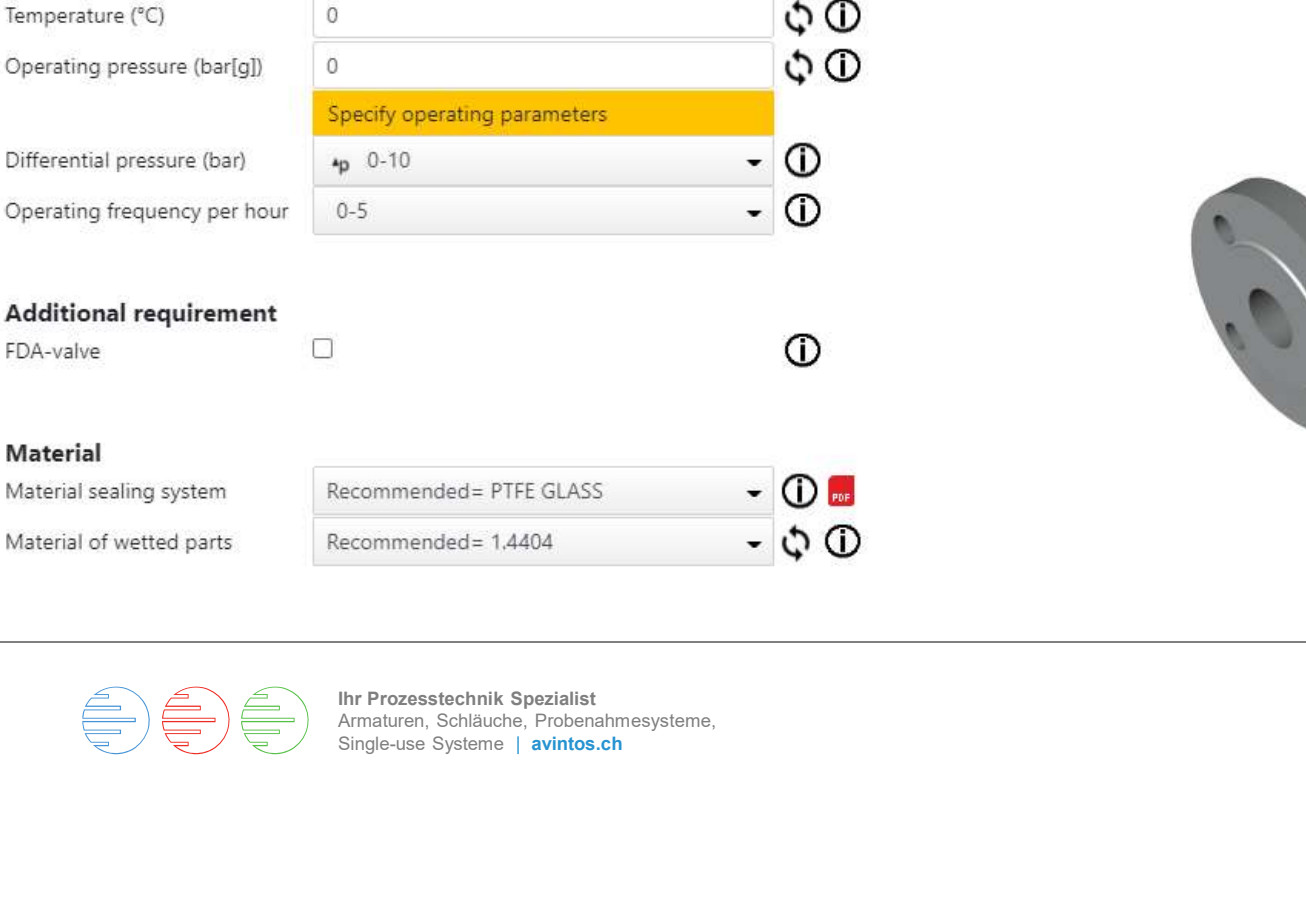

### **Material**

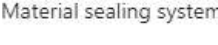

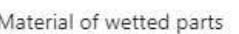

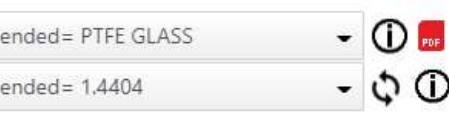

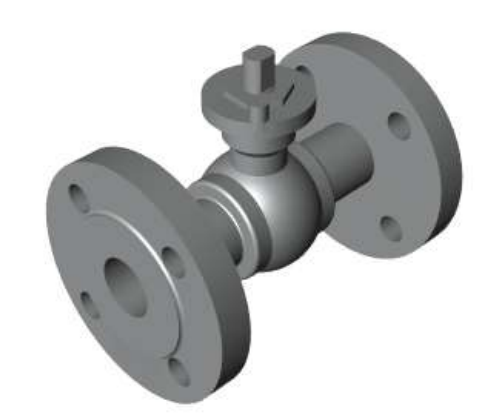

### 4.3 Configuration

Step 2 Sealing system

You can select the materials for the ball valve and sealing system directly under Material, or have them determined automatically by entering the process data.

You can also choose whether the materials in contact with the medium should be FDA-approved.

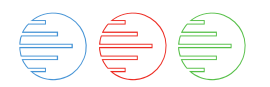

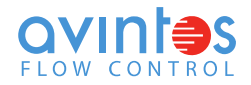

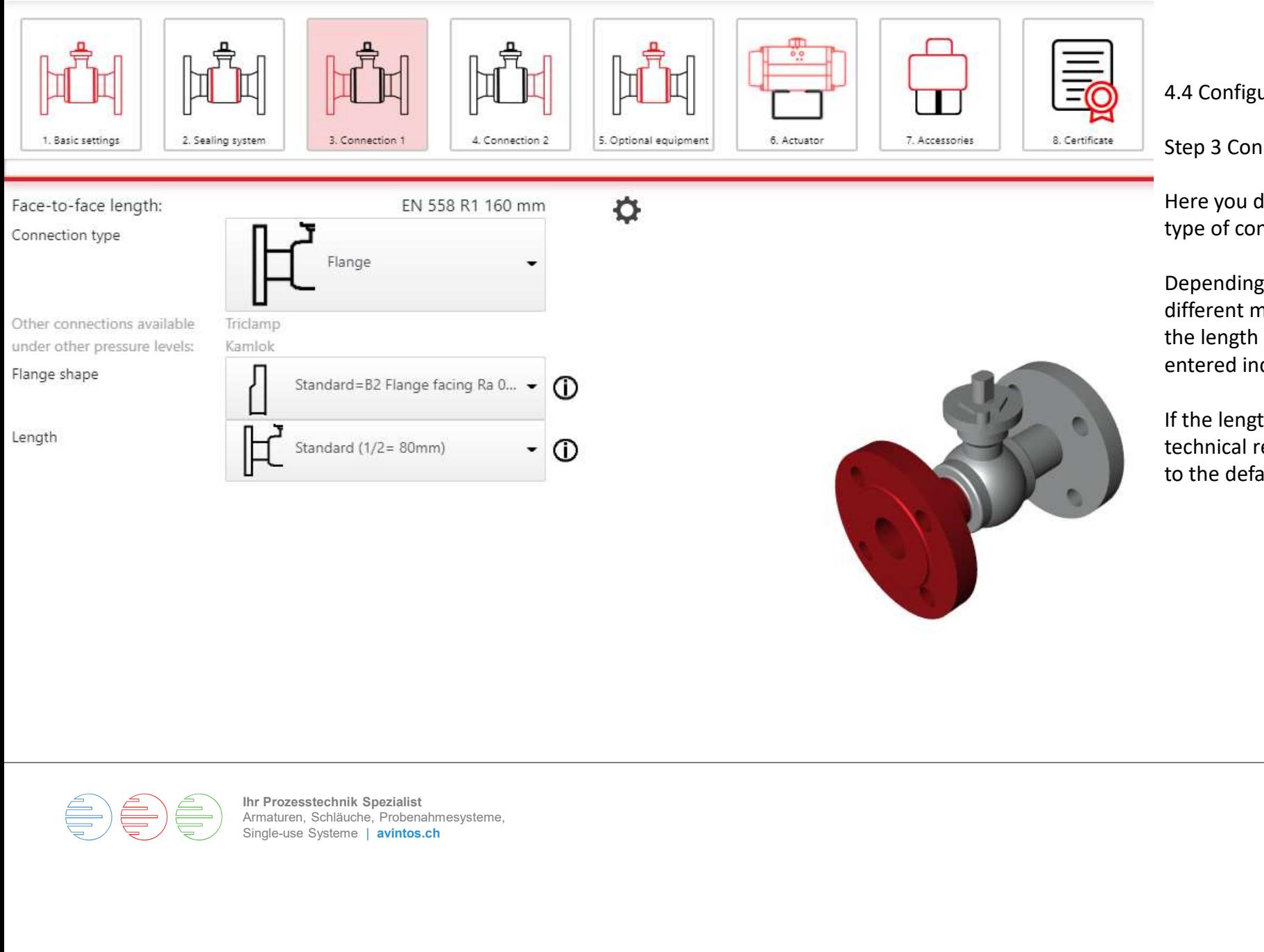

4.4 Configuration

Step 3 Connection 1

Here you determine the connection type of connection 1.

Depending on the connection, different models can be selected and the length of the connection can be entered individually.

If the length is not possible for technical reasons, the system returns to the default value.

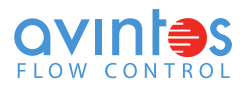

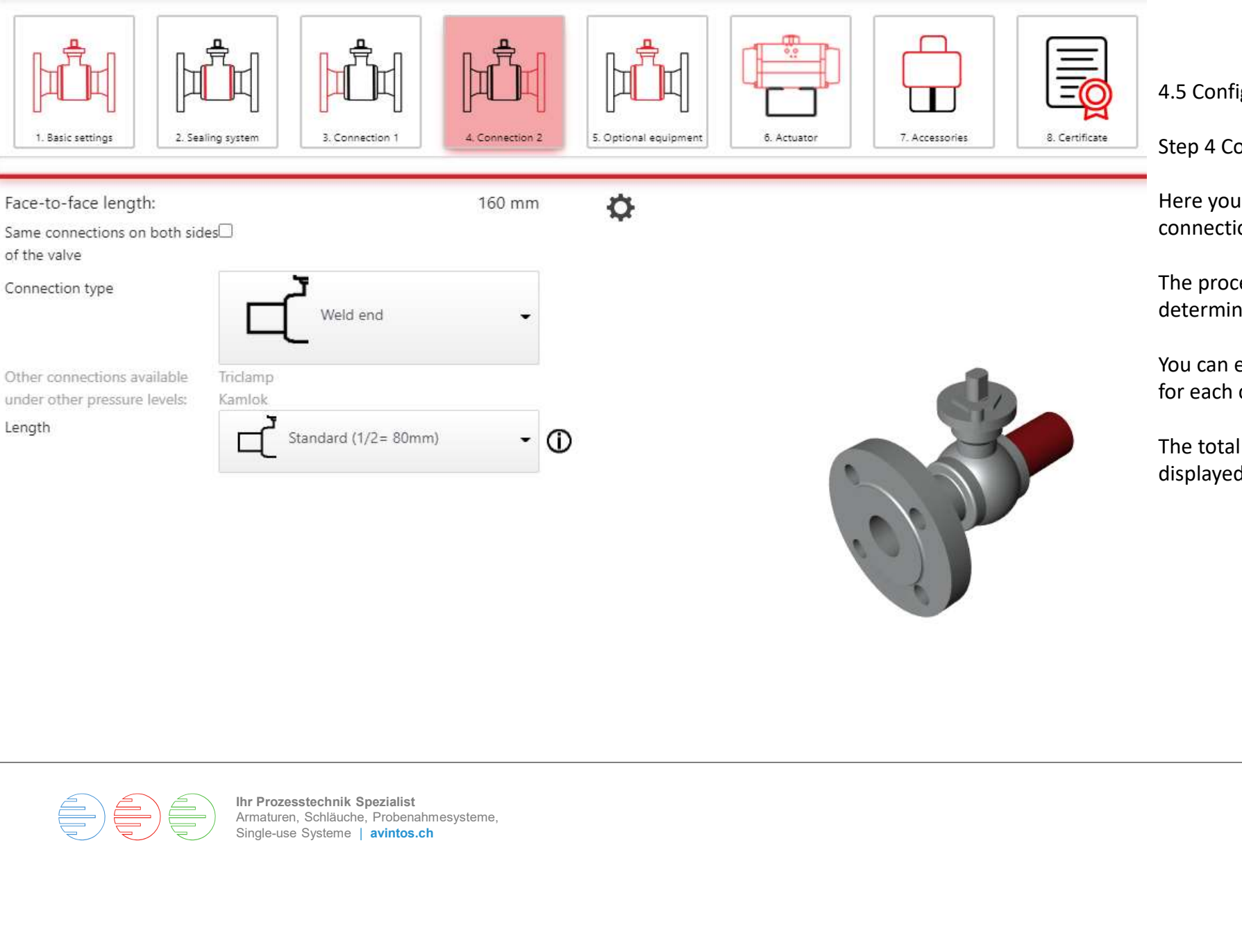

4.5 Configuration

Step 4 Connection 2

Here you determine the connection type of connection 2.

The procedure is the same as for determining connection 1.

You can enter a special total length for each connection type.

The total length of the valve is displayed at the top.

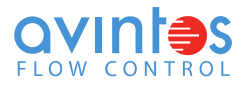

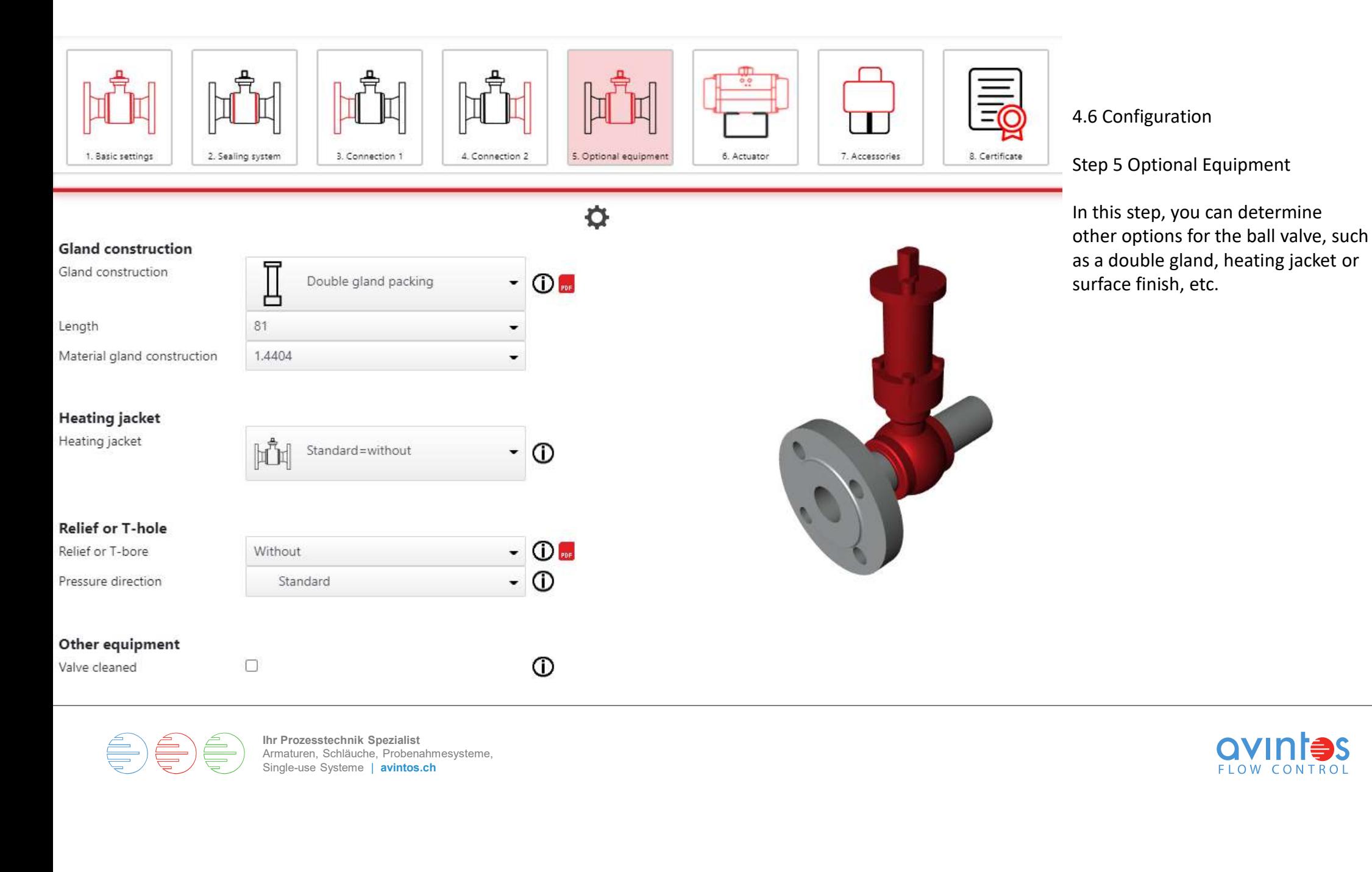

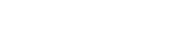

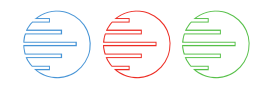

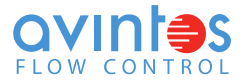

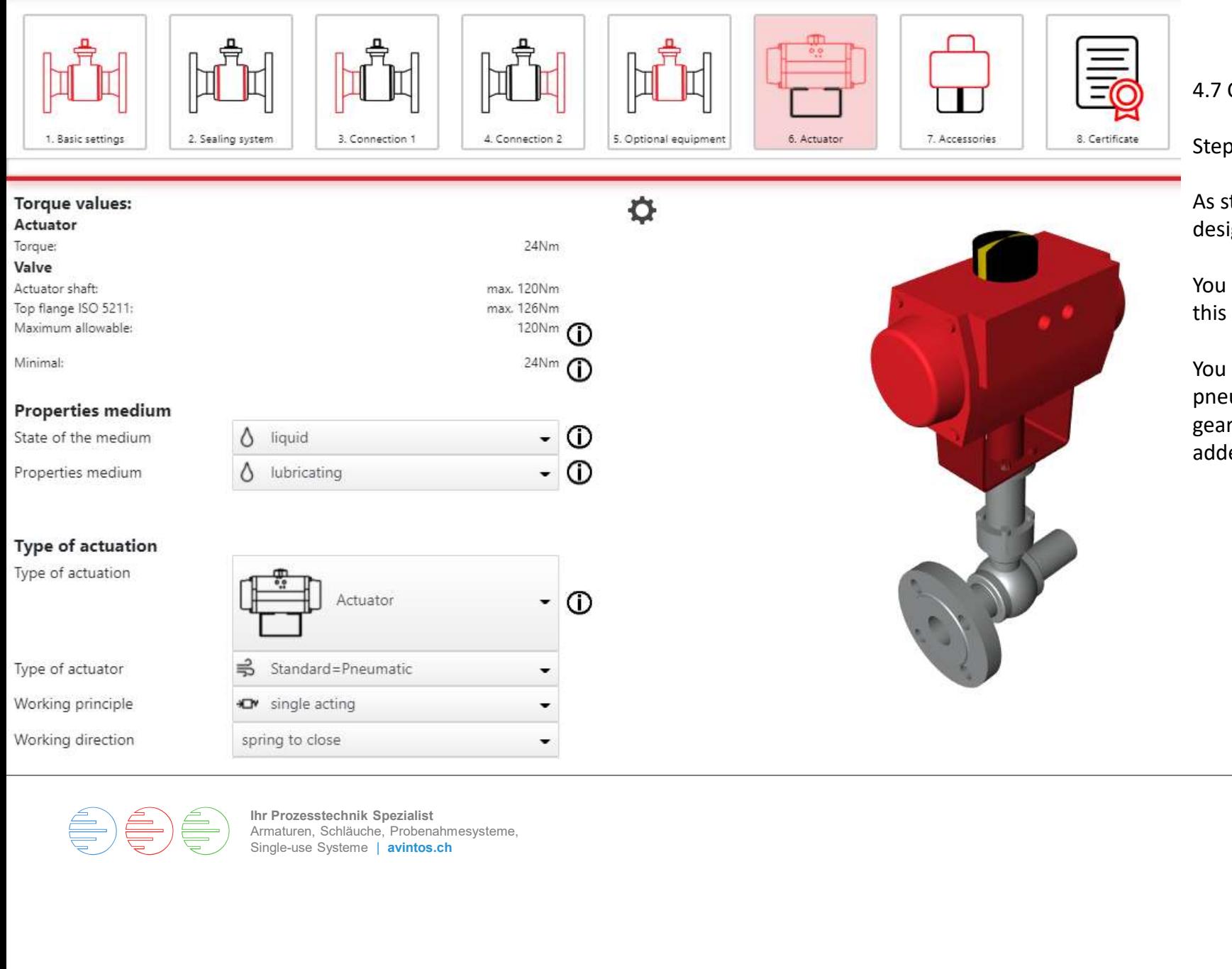

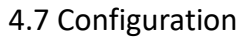

Step 6 Actuator

As standard, the ball valve is designed with a hand lever.

You can automate the ball valve in this step.

You can choose between pneumatic actuators and manual gearboxes, electric actuators will be added later.

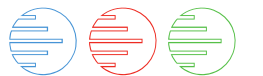

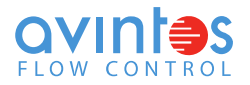

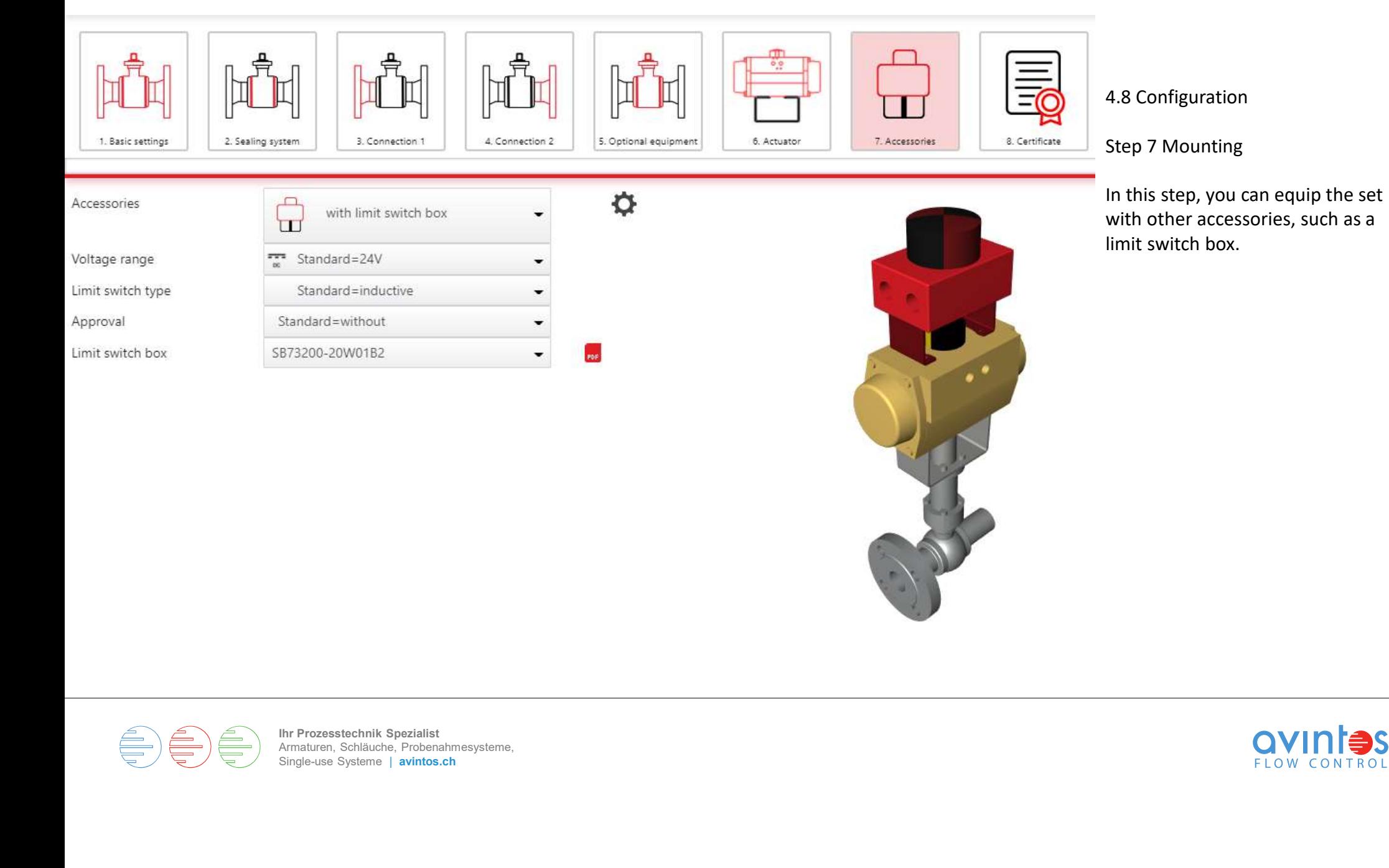

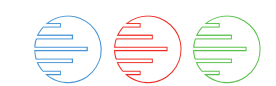

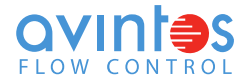

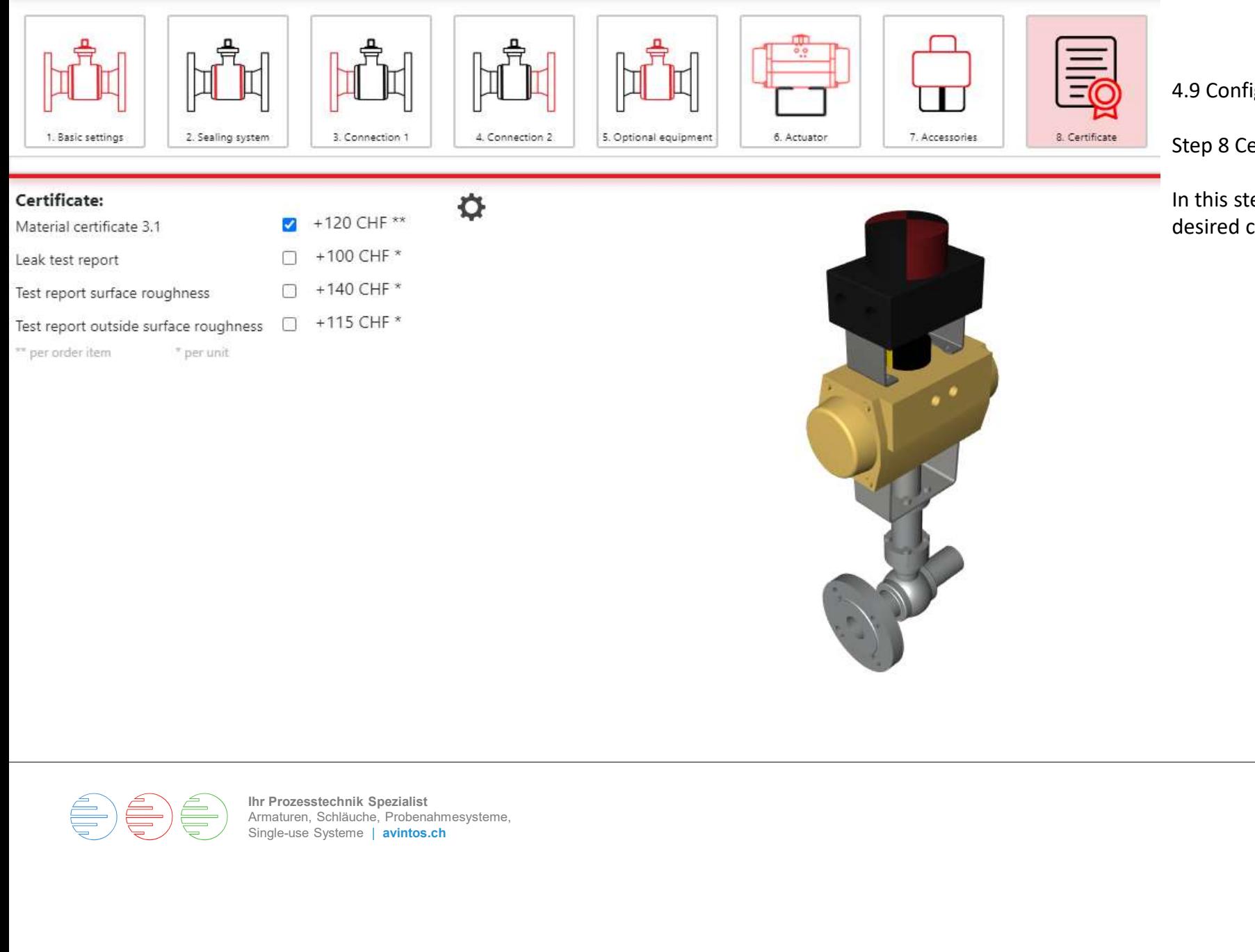

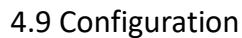

Step 8 Certificates

In this step you can select the desired certificates.

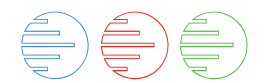

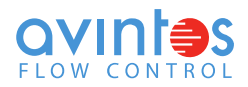

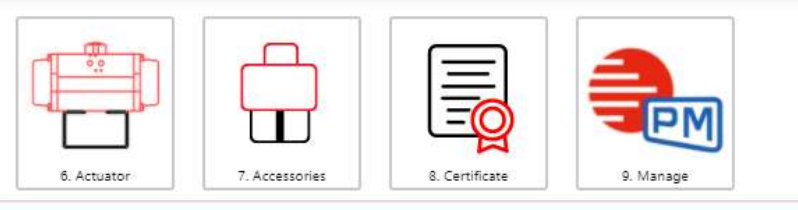

### **Standard Ball Valve**

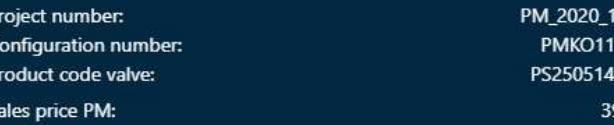

1000388/1 11111PFT 40440025 94.00 CHF

Now that you have completed the last step of the configuration, you 5. Order / Download<br>Now that you have completed the<br>last step of the configuration, you<br>can start a « **Request for quote** », an<br>or download the summary and<br>drawings under « **Download** ». or download the summary and 5. Order / Download<br>Now that you have completed the<br>last step of the configuration, you<br>can start a **« Request for quote »**, an<br>or download the summary and<br>drawings under **« Download ».** 

5. Order / Download

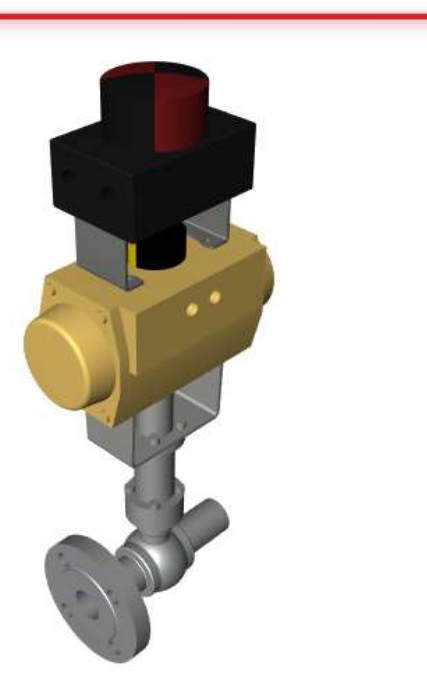

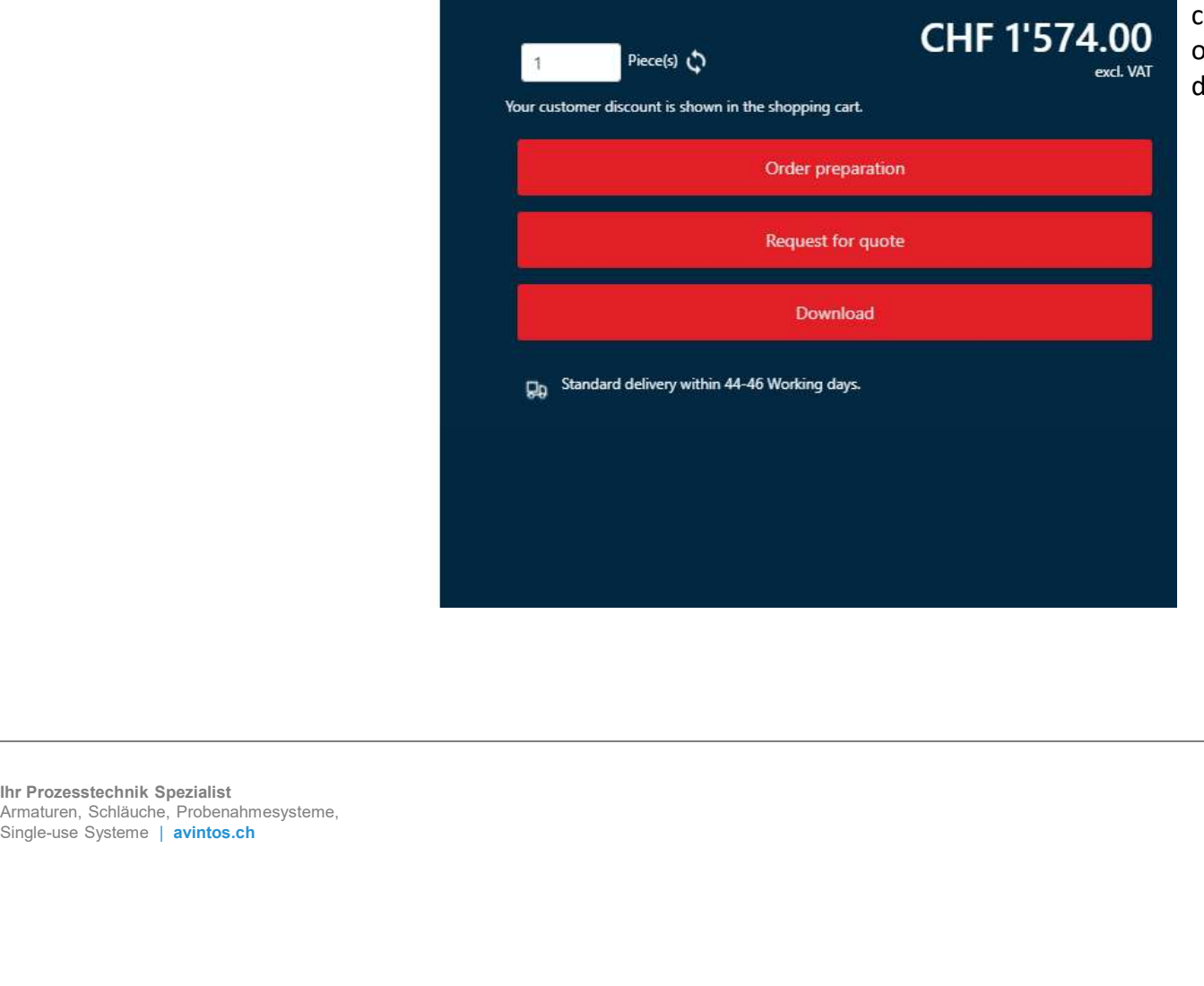

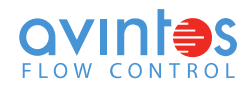

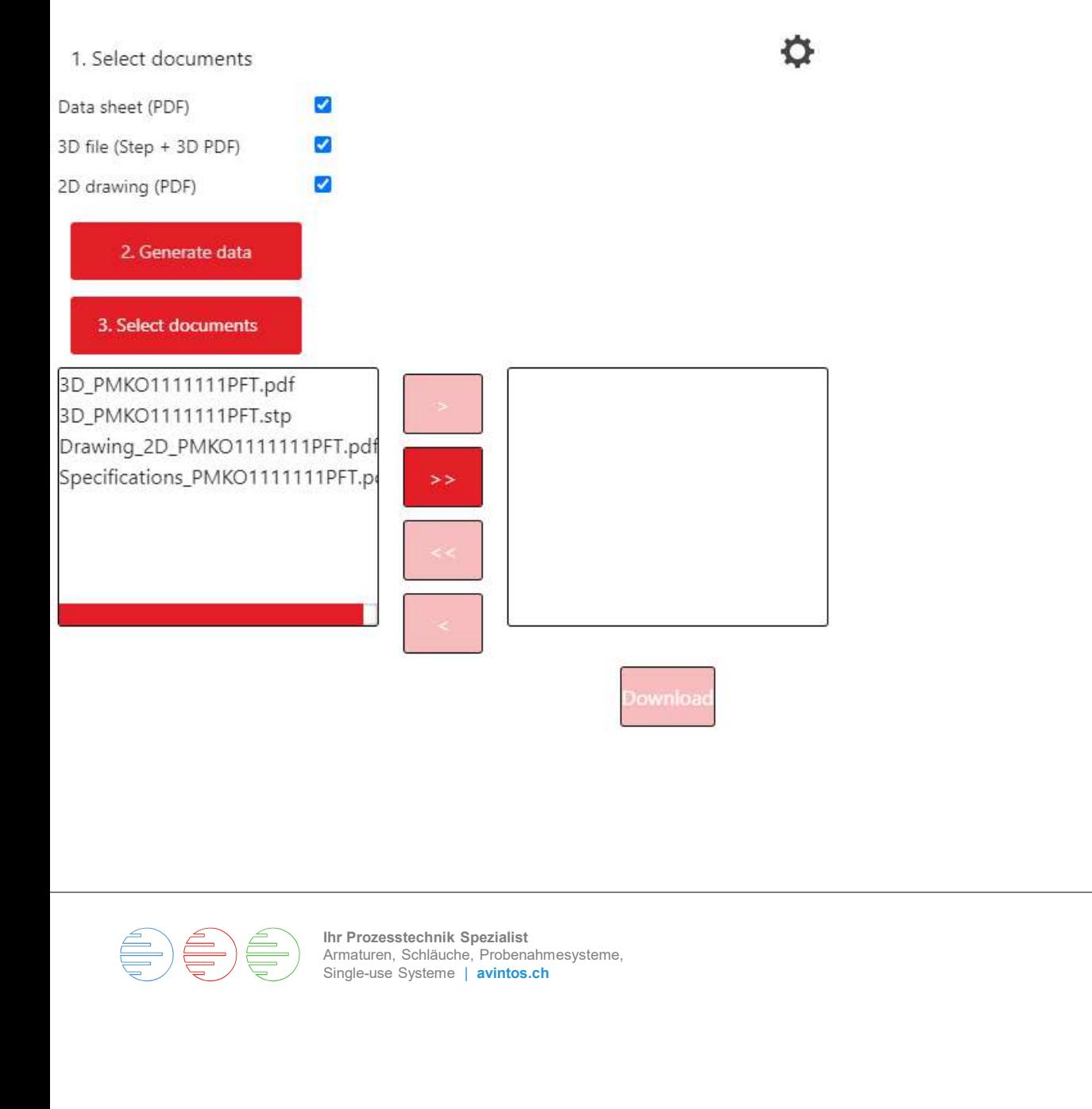

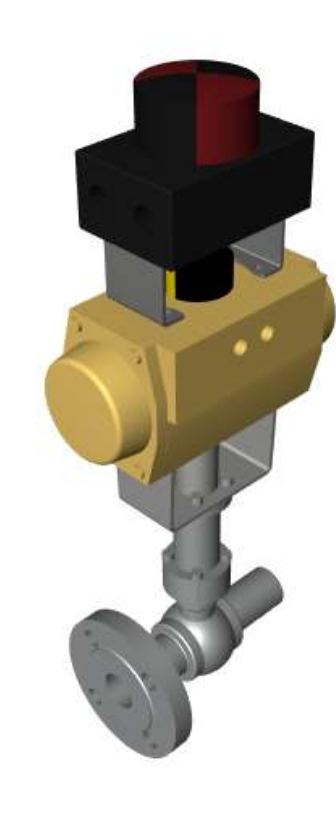

### 6. Download

To generate the documents to download, press « Generate Data », it takes a few minutes.

6. Download<br>To generate the documents to<br>download, press **« Generate Data »**,<br>it takes a few minutes.<br>If you press **« Continue »**, the<br>generated documents will be<br>displayed, select the desired<br>documents and then press<br>**« D** generated documents will be displayed, select the desired documents and then press 6. Download<br>To generate the documents to<br>download, press « **Generate Data »**,<br>it takes a few minutes.<br>If you press « **Continue »**, the<br>generated documents will be<br>displayed, select the desired<br>documents and then press<br>« **D** 

you can then download to your computer.

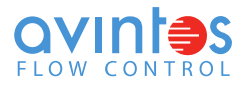

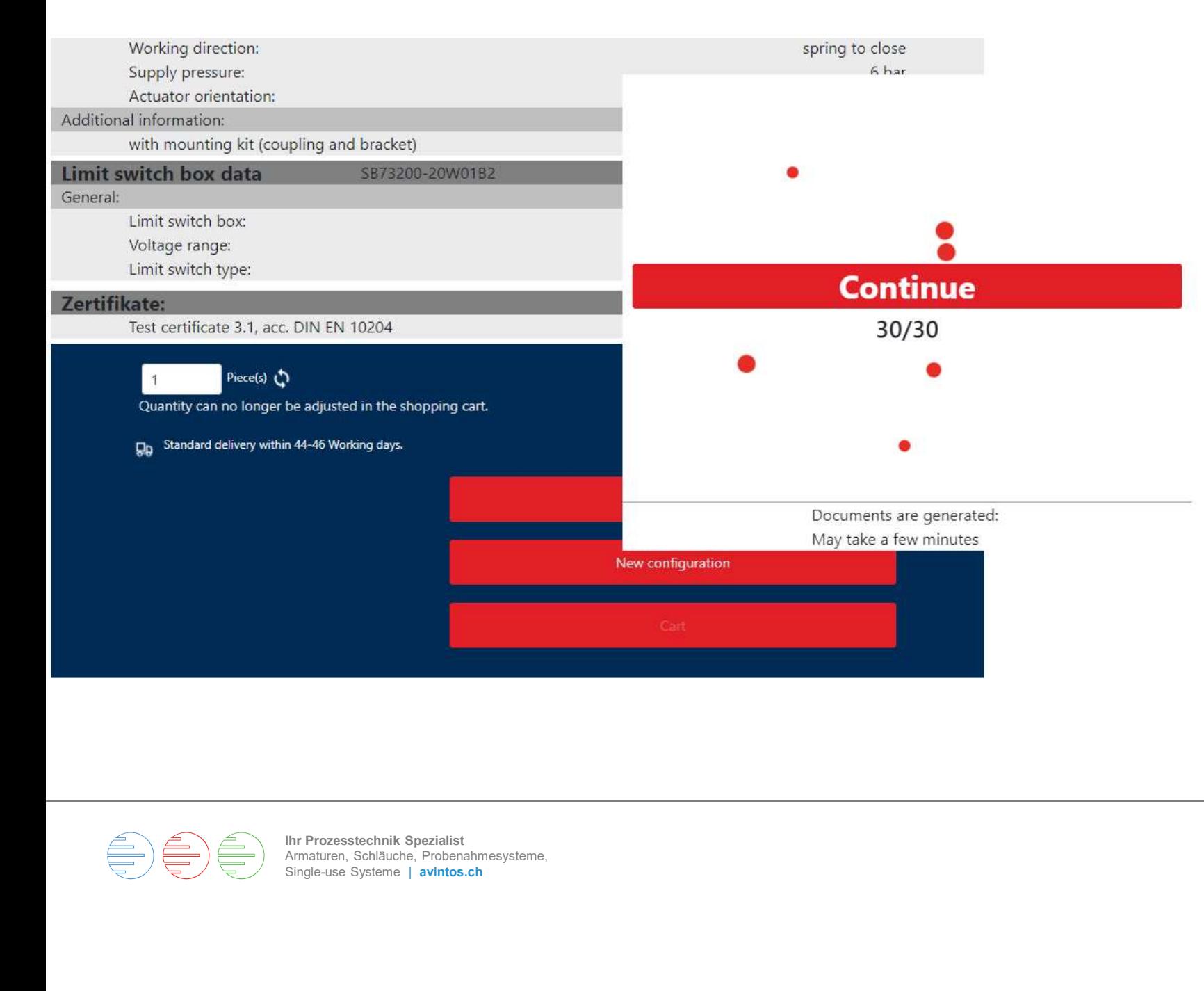

### 7. Order

To place an order, the documents must first be generated.

7. Order<br>To place an order, the<br>documents must first be<br>generated.<br>Press **« Add to cart »**, it may<br>take a few minutes. Then press<br>the **« Cart »** button.<br>Please note that the quantity take a few minutes. Then press

7. Order<br>To place an order, the<br>documents must first be<br>generated.<br>Press « **Add to cart** », it may<br>take a few minutes. Then press<br>the « **Cart** » button.<br>Please note that the quantity<br>cannot be changed in the<br>shopping cart. Please note that the quantity cannot be changed in the shopping cart. The number of pieces must be changed before creating the data. To place an order, the<br>documents must first be<br>generated.<br>Press « **Add to cart** », it may<br>take a few minutes. Then press<br>the « **Cart** » button.<br>Please note that the quantity<br>cannot be changed in the<br>shopping cart. The numb

button, you will leave the configurator and enter our webshop.

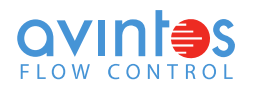

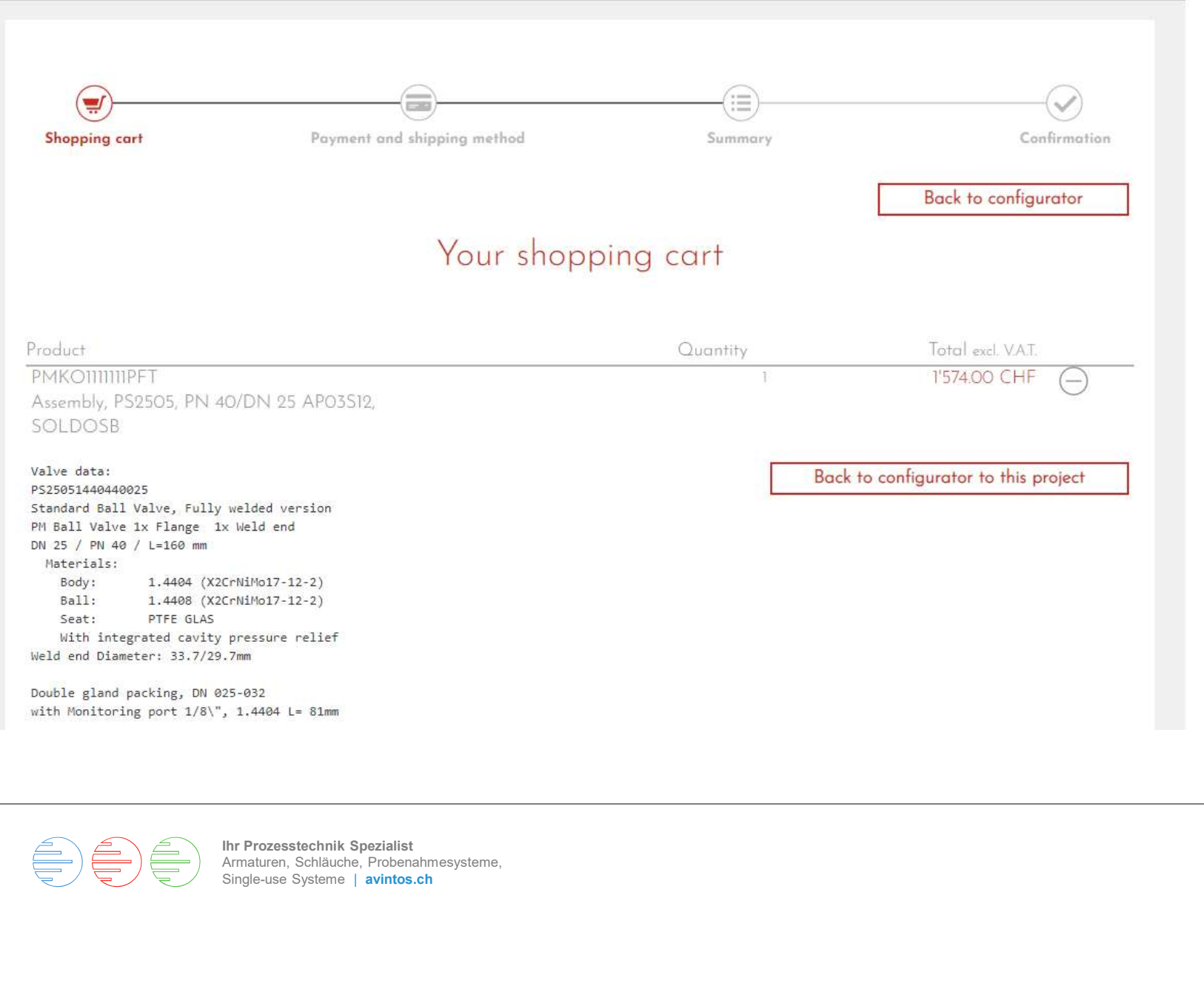

8. Cart / Shop

The configurator adds the item to the shopping cart in the store.

Please note that the quantity cannot be changed in the shopping cart.

However, you can go back to the project.

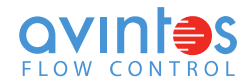

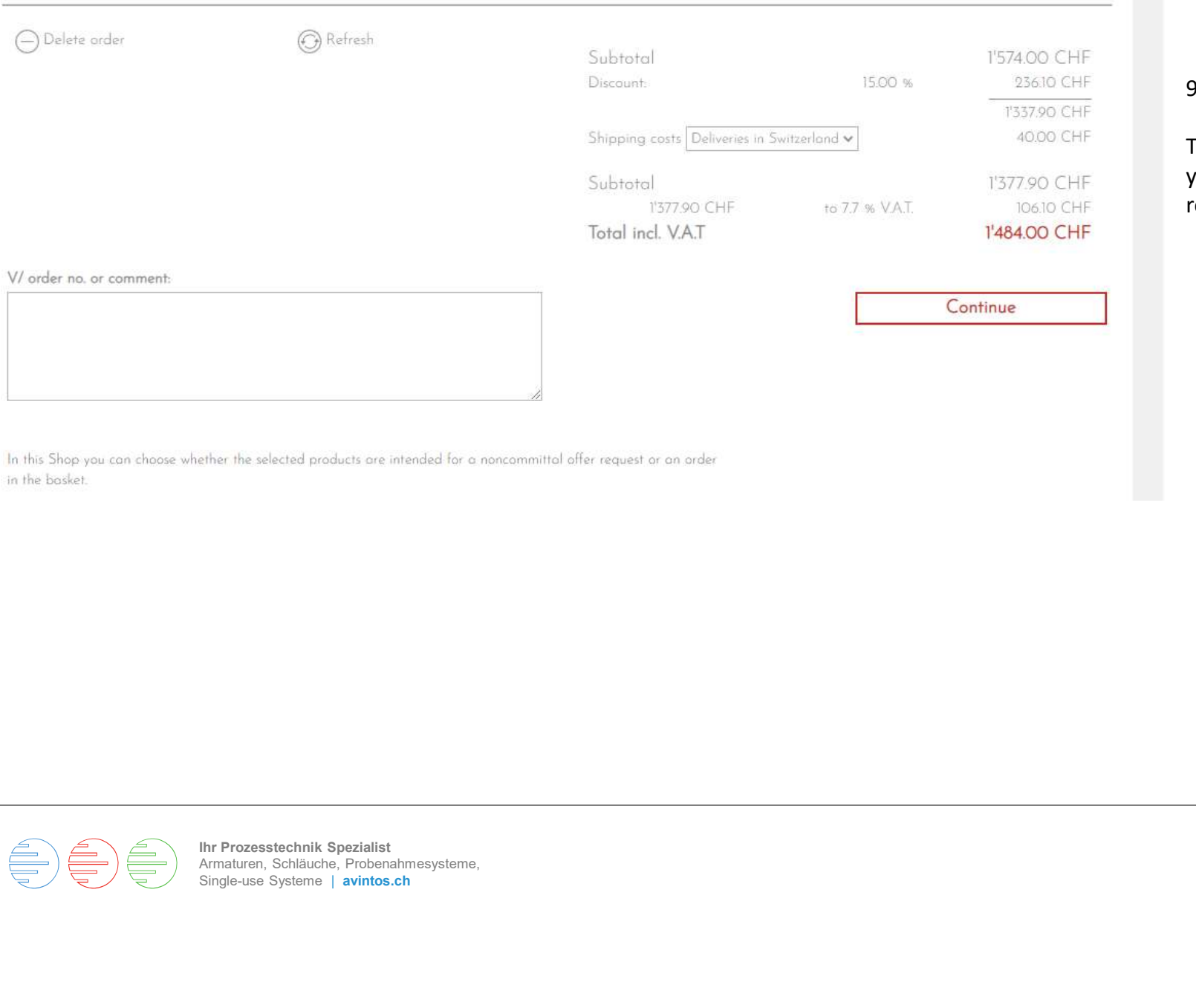

### 9. Cart / Shop

9. Cart / Shop<br>The box **« V/order number »** is at<br>your disposal to enter your<br>reference. your disposal to enter your reference.

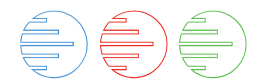

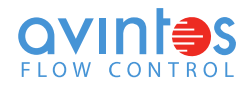

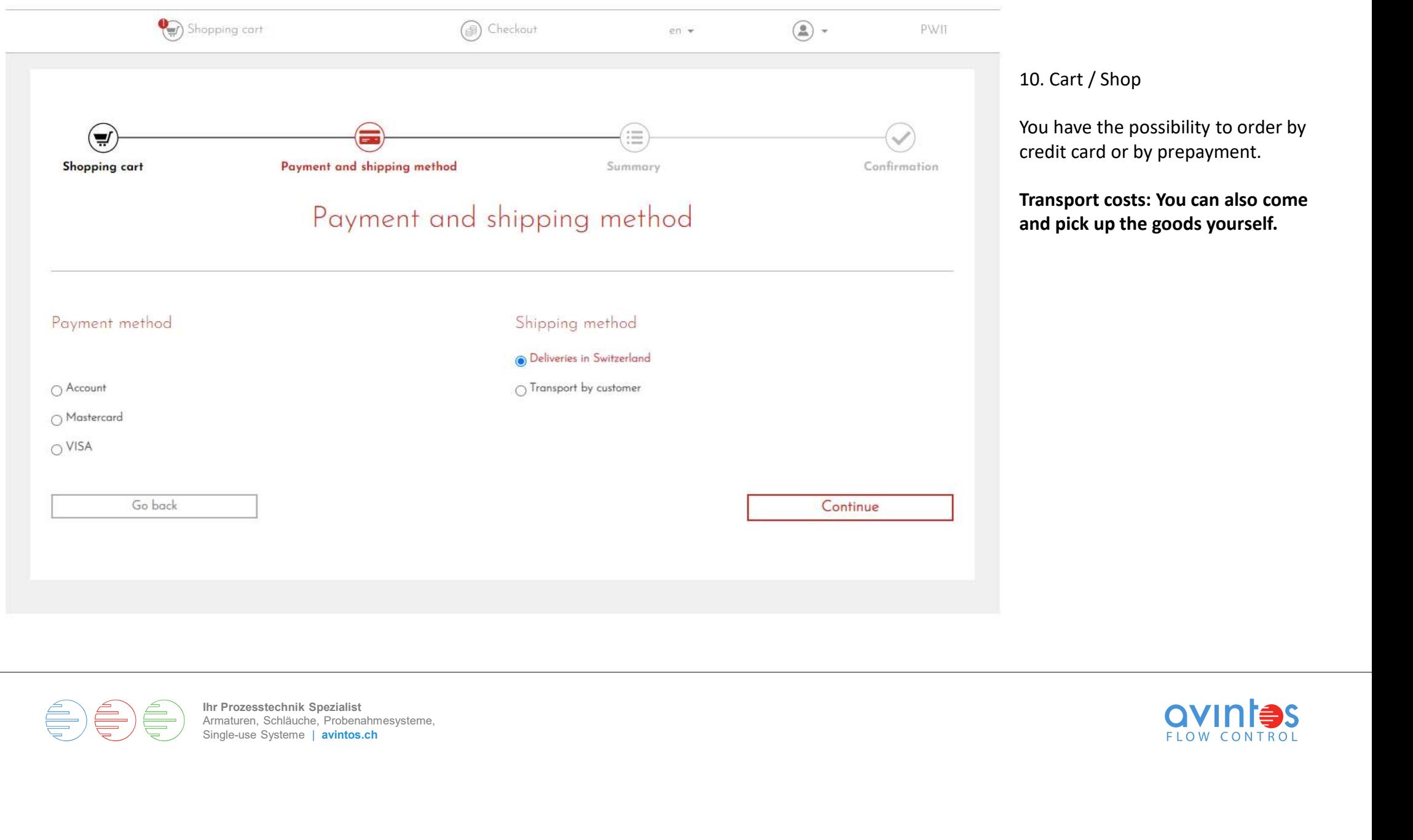

 $\begin{picture}(40,40) \put(0,0){\line(1,0){150}} \put(15,0){\line(1,0){150}} \put(15,0){\line(1,0){150}} \put(15,0){\line(1,0){150}} \put(15,0){\line(1,0){150}} \put(15,0){\line(1,0){150}} \put(15,0){\line(1,0){150}} \put(15,0){\line(1,0){150}} \put(15,0){\line(1,0){150}} \put(15,0){\line(1,0){150}} \put(15,0){\line(1,0){150}} \$ 

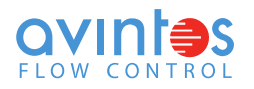

### Customer address / Delivery address / Invoice address

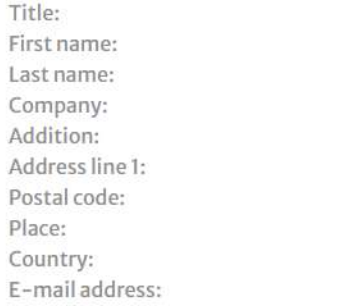

Wicht avintos AG Flow Control Weidenweg 17 4310 Rheinfelden CH pwicht@avintos.ch

Mr. Pascal

### Edit address information.

Invoice

Poyment conditions: 30 Days net

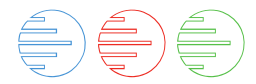

Ihr Prozesstechnik Spezialist Armaturen, Schläuche, Probenahmesysteme,<br>Single-use Systeme | avintos.ch Ferent from the billing address, please change it here.<br>
Selected shipping method<br>
Deliveries in Switzerland<br>
Selected shipping method<br>
Unereby accept the **general terms and conditions** and the exclu<br>  $\Box$  Configurated pro

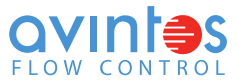

11. Cart / Shop

Always check all data before ordering.

To send the order, you must accept our terms and conditions.

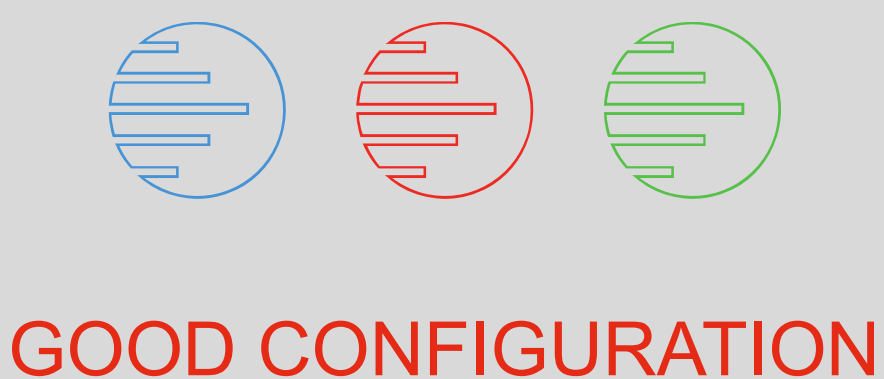

# GOOD CONFIGUF<br>
Single-use Specialist<br>
Single-use Systeme<br>
Single-use Systeme<br>
In Property of Writers.ch<br>
City<br>
City<br>
City<br>
City<br>
City<br>
City<br>
City<br>
City<br>
City<br>
City<br>
City<br>
City<br>
City<br>
City<br>
City<br>
City<br>
City<br>
City<br>
City<br>
Cit

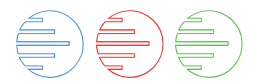

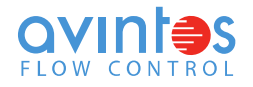